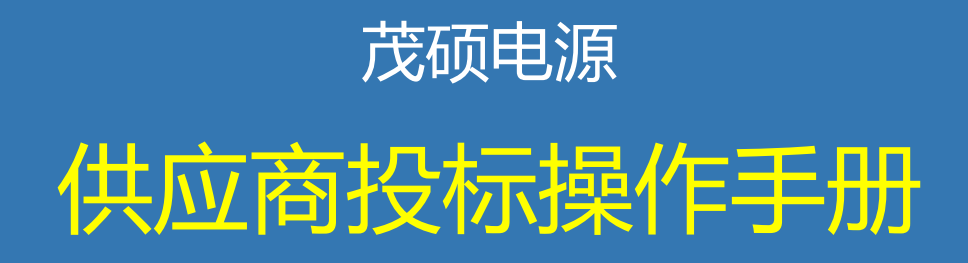

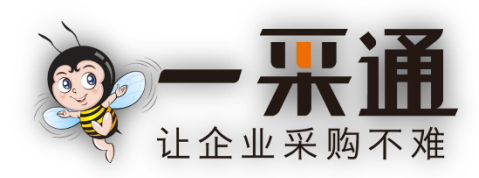

茂硕电源科技股份有限公司

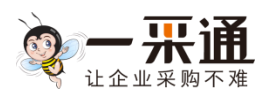

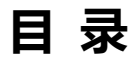

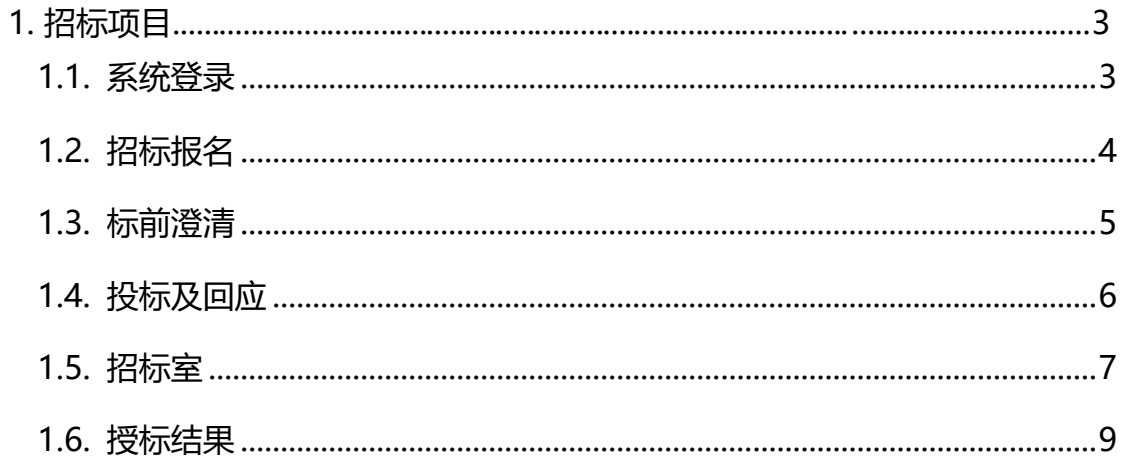

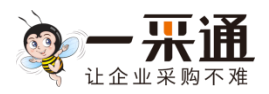

## **1. 招标项目**

### <span id="page-2-0"></span>1.1. **系统登录**

**茂硕电源供应商登录地址 http://srm.mosopower.com 茂硕供应商,可以向采购人员询问登录用户名和密码进行登录 系统默认供应商的编码为用户名,初始密码 a123456 如是新的供应商,需要进行下面注册的功能** 如图:

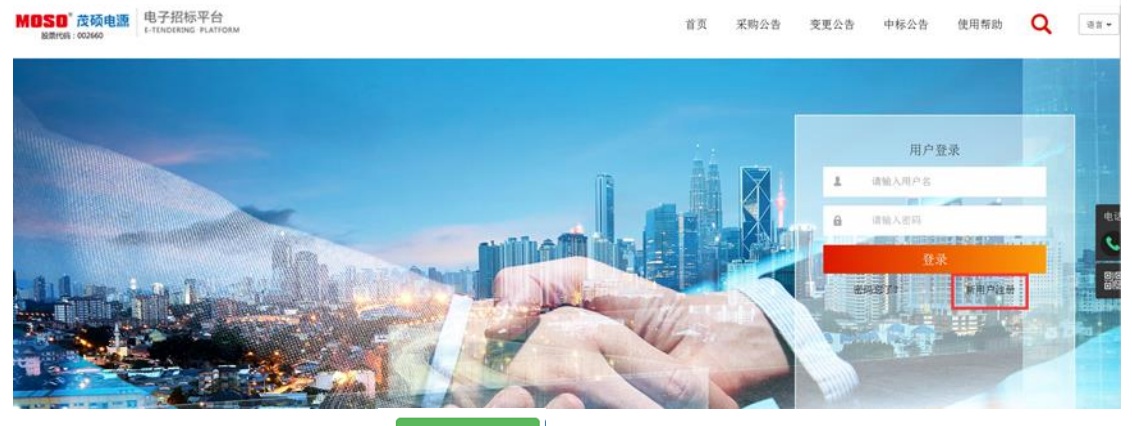

登录后,点击登录框内的" <sup>进入玻璃户</sup> ",即可进行供应商操作。 供应商后台界面:

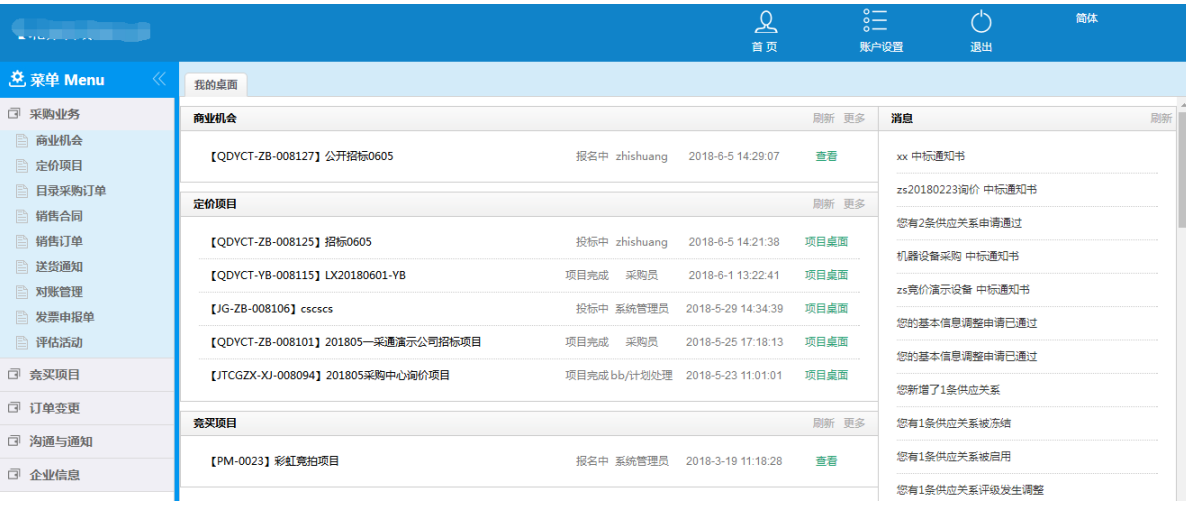

选择处于"报名"状态的项目招标公告,点击"查看"链接,查看招标公告内容。

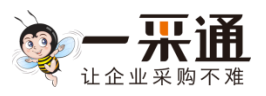

# <span id="page-3-0"></span>1.2. **招标报名**

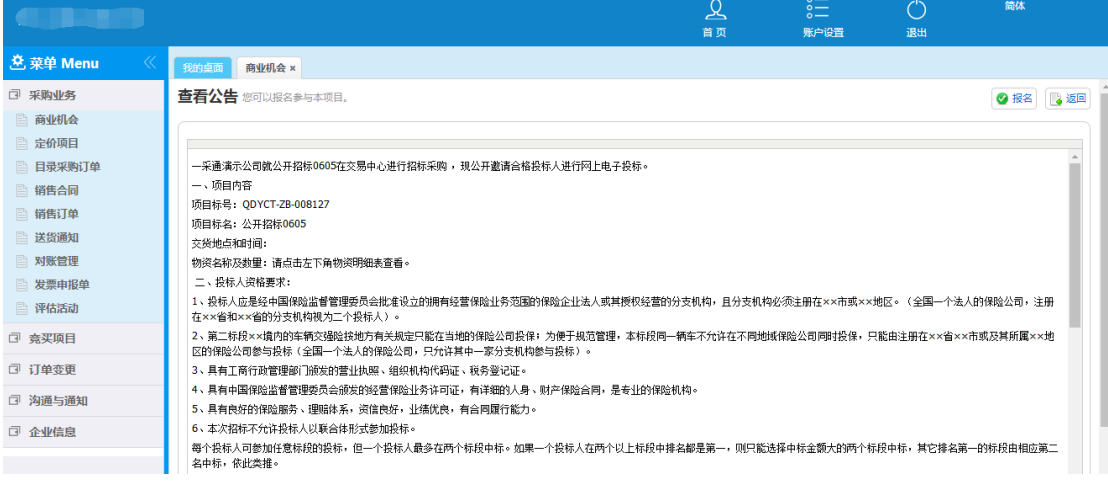

对于有意参与投标的项目,供应商可以点击页面右上角"报名"按钮进行报名。

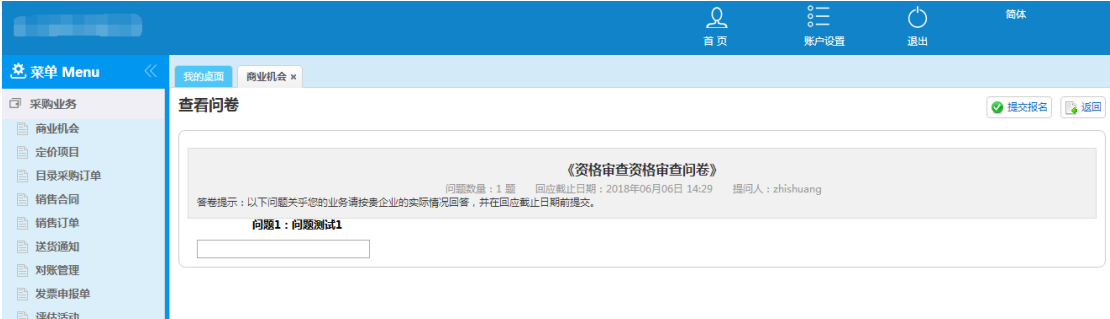

对供应商参与招标有资格审查要求的项目,按要求填写资格审查问卷。完成

行招标采吻 , 珂丛并邀遣会移势坛人进行网上由学设坛。 信息提示 同区 ч 报名成功!请等待采购方进行资质审查! ş٠ 设立的 支机构, 确定 <sub>现</sub>定只能在当地的保险公司投保,为便于规范管理,本标段同一辆车不允 <mark>公司,只允许其中一家分支机构参与投标</mark>)。

后点击右上角"提交报名"按钮。

报名成功后,系统提示"报名成功!请等待采购方进行资质审查!"。

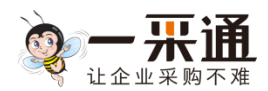

### <span id="page-4-0"></span>1.3. **标前澄清**

说明:"项目桌面"用来展示项目的相关信息及代办事项,在项目执行阶段 您可能会频繁访问项目桌面对项目发起操作。

报名后, 在"定价项目"栏, 点击相应项目的"项目桌面"链接进入项目桌 面。

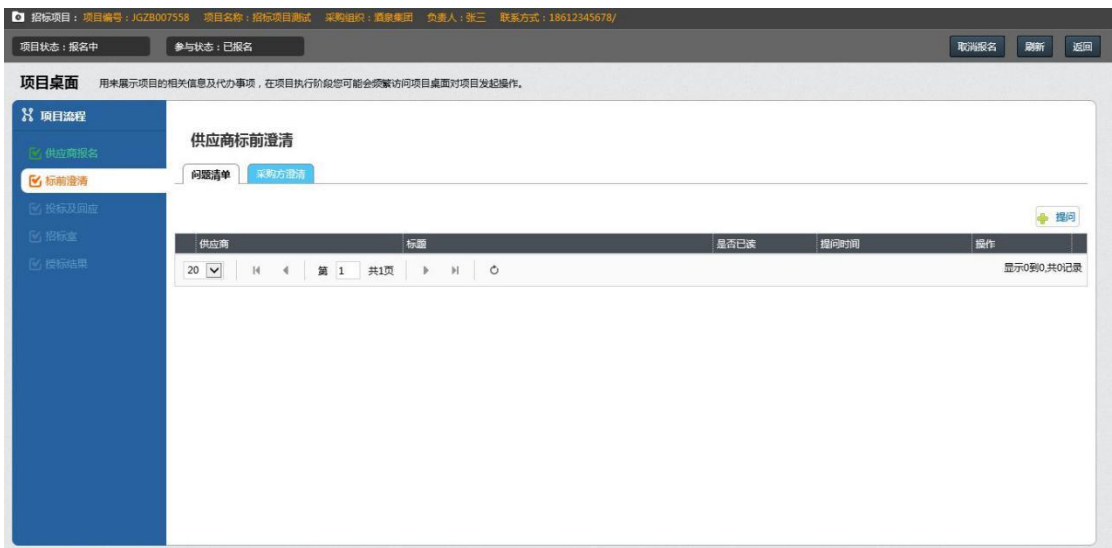

在开标前,对于招标文件或其他事项存在疑问,可以在"标前澄清"菜单进 行提问和查看采购方项目组对问题和其他事项的澄清。

点击"问题清单"页签右上角的 <mark>制提问</mark>按钮,进入提问编辑页面。

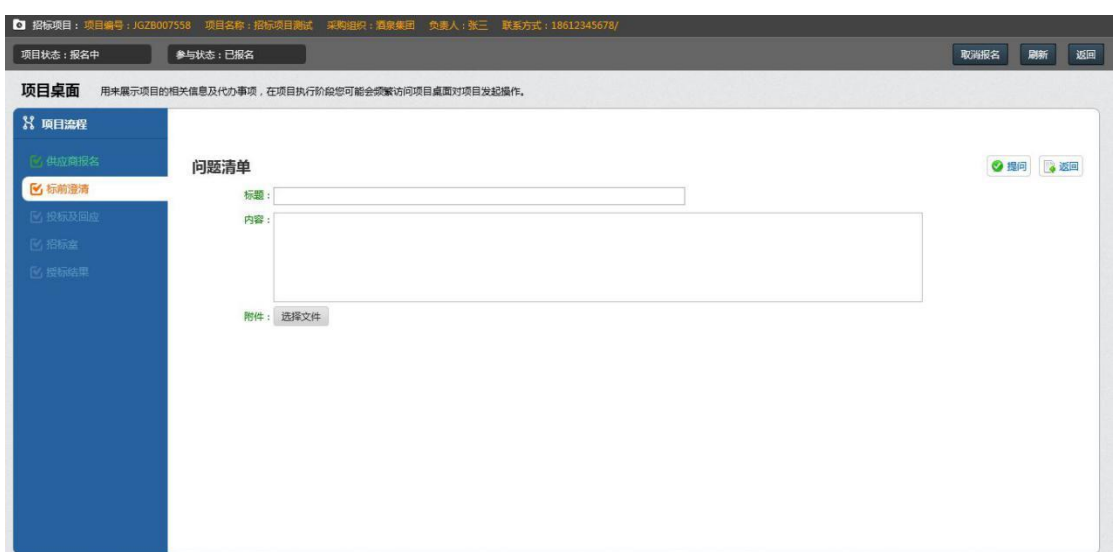

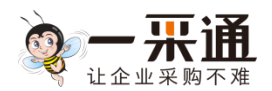

编辑完问题后,点击右上角的 <sup>3 提问</sup>按钮,提交问题至采购方项目组。

### <span id="page-5-0"></span>1.4. **投标及回应**

投标时间到达后,可以点击"项目桌面"进入到"投标及回应"菜单进行投 标操作。

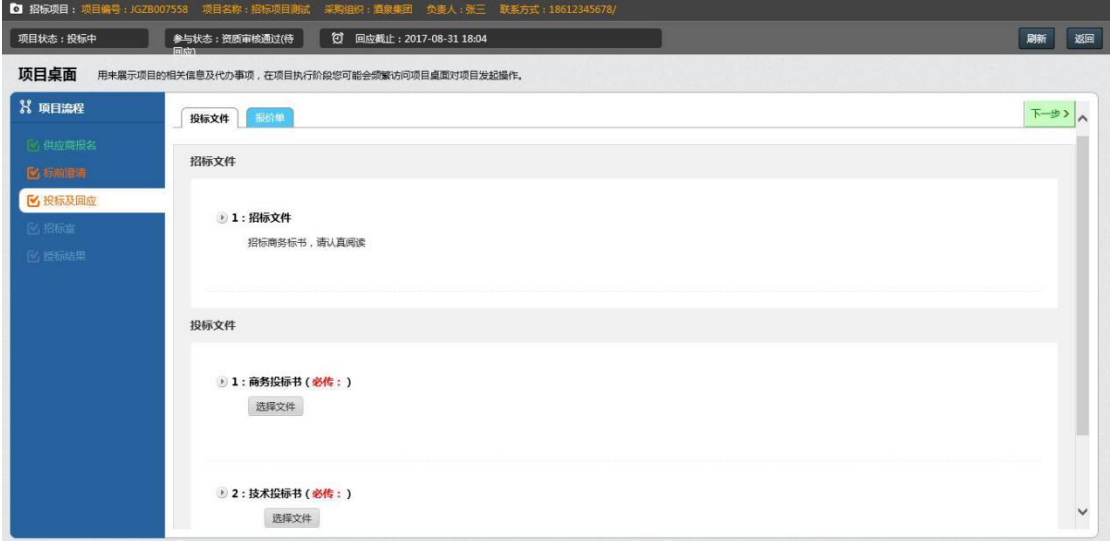

#### 说明:

点击项目流程中的"投标及回应",投标过程分为两个步骤:

上传投标文件 投标文件

```
■ 1. 商务投标书 (必传: )
 选择文件
■ 2: 技术投标书 (必传: )
 选择文件
```
上传采购方要求的投标文件后,点击右上方"下一步",进入到报价页面

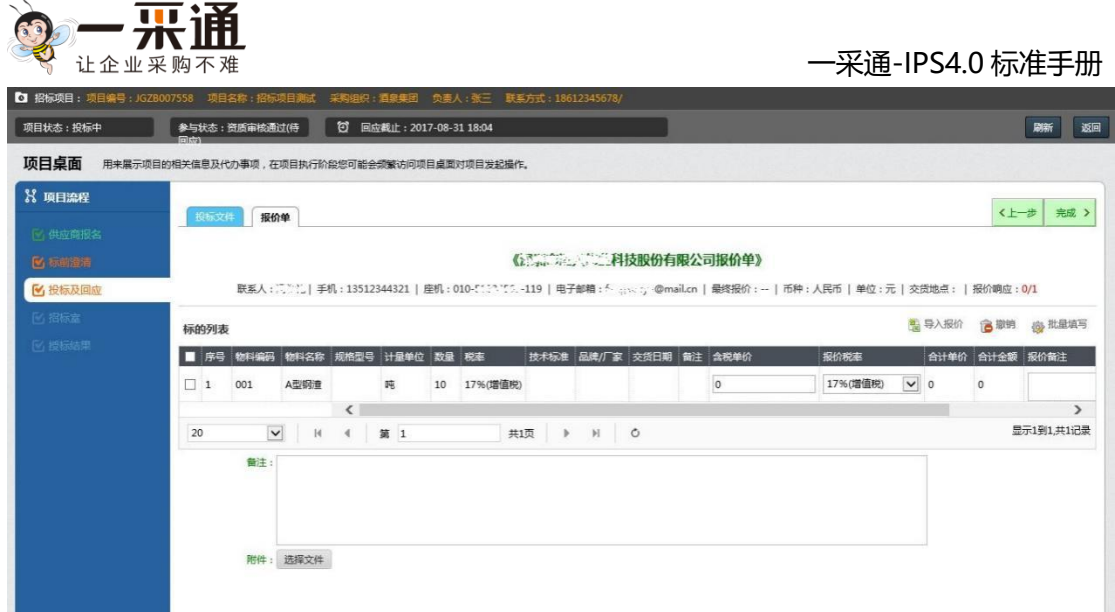

#### 说明:

供应商报价操作比较简单,输入含税单价(出厂价),输入后点击右上方完 成按钮, 即可完成投标操作。

如果标的过多,可以点击"导入报价",根据系统自动生成的模版进行报价, 完成后上传至系统即可。

在项目投标截止时间未到之前,供应商可随时调整报价信息。也可撤回投标。

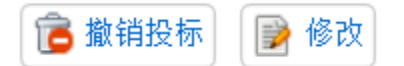

### <span id="page-6-0"></span>1.5. **招标室**

投标结束且到达开标时间后,可以在项目桌面点击"招标室"菜单,进入"开 标评标会议室",进行开标后的"谈判"回应操作。

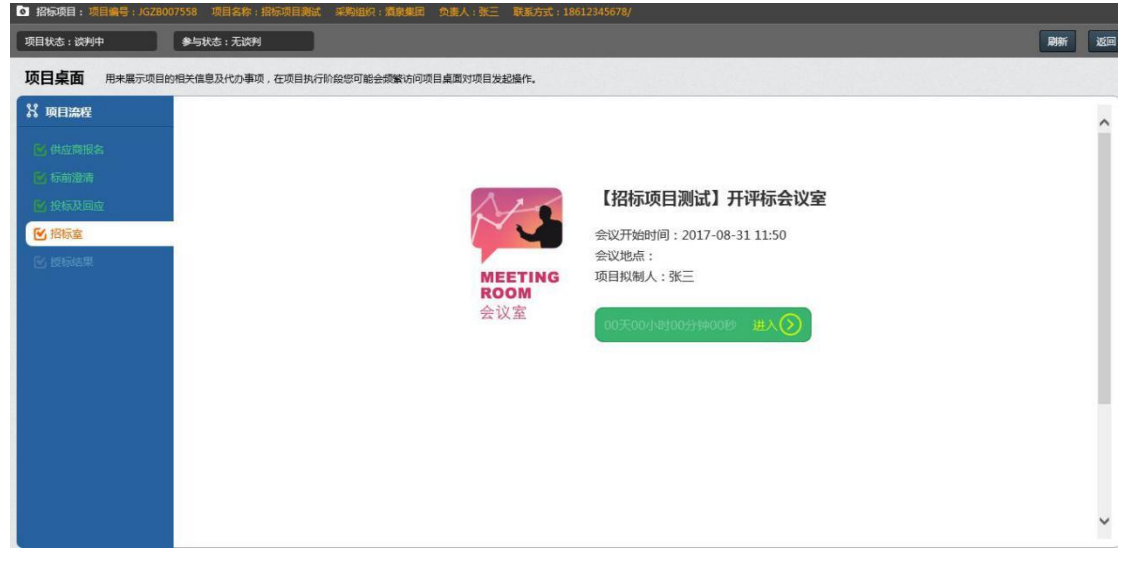

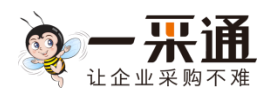

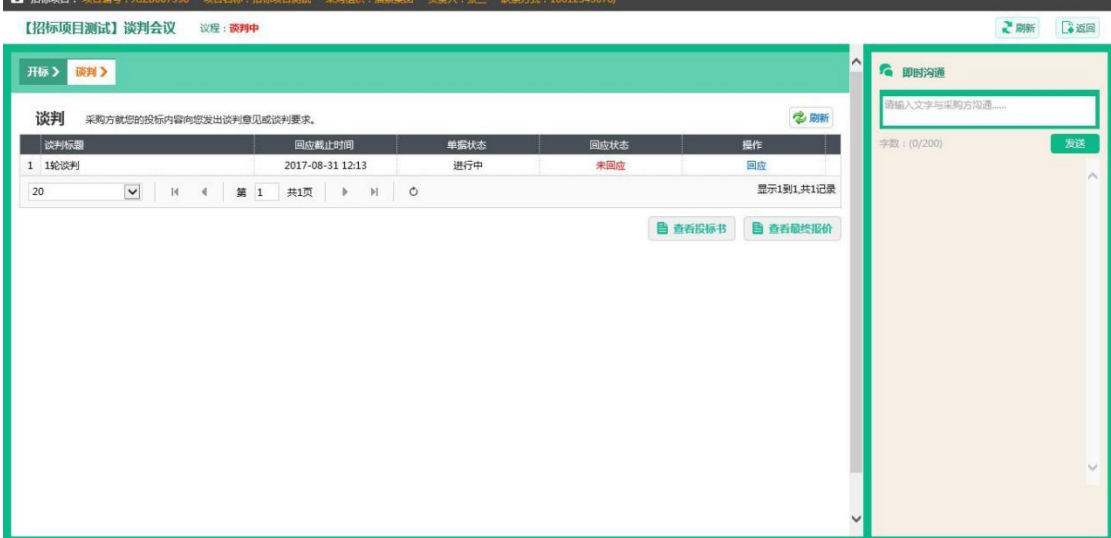

点击谈判列表中相应行"操作"列的"回应"链接,进入谈判回应页面。

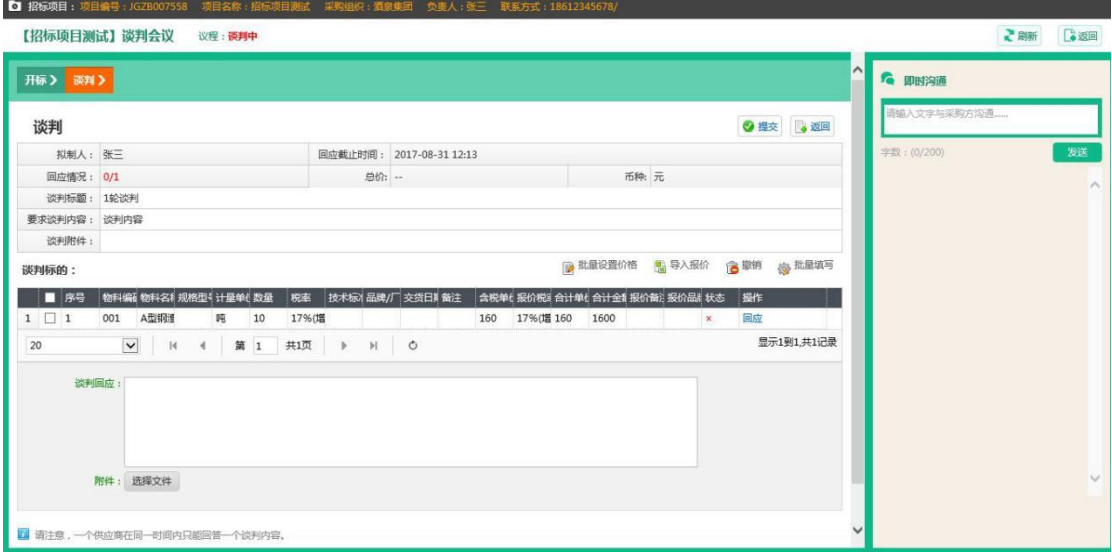

对于具体标的进行回应的,点击谈判标的列表操作列的"回应"链接,进入 标的信息调整页面。

不对标的进行调整或调整完成的,填写"谈判回应"后点击右上角"提交" 按钮完成谈判回应。

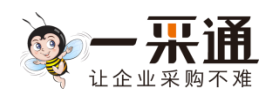

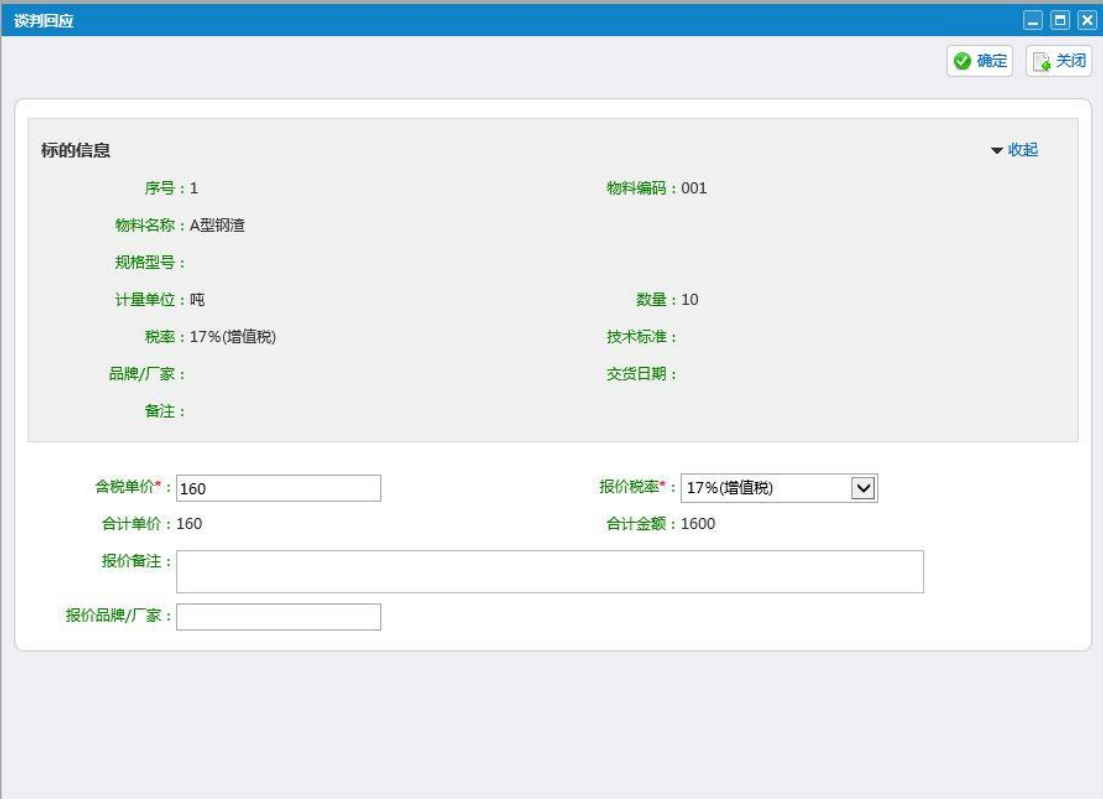

完成标的信息调整后,点击右上角的"确定"按钮进行保存。

# <span id="page-8-0"></span>1.6. **授标结果**

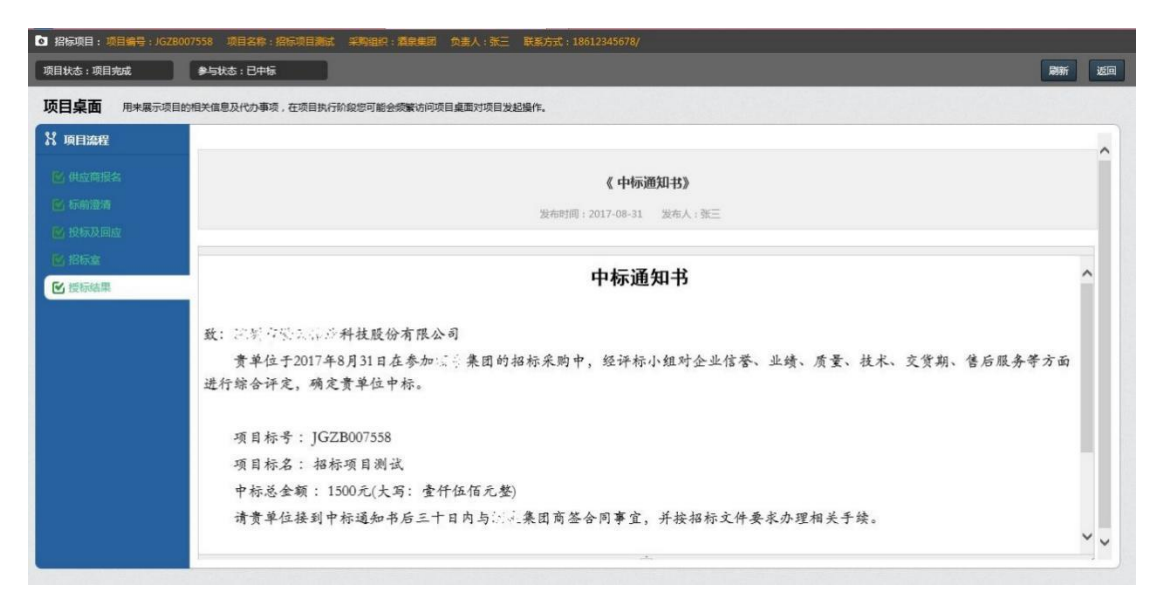

供应商可以在项目桌面的"授标结果"菜单查看自己是否中标。